【112學年度二專技優甄審錄取新生學籍資料登錄時間:112/7/15(六)前務必上網登錄完成】

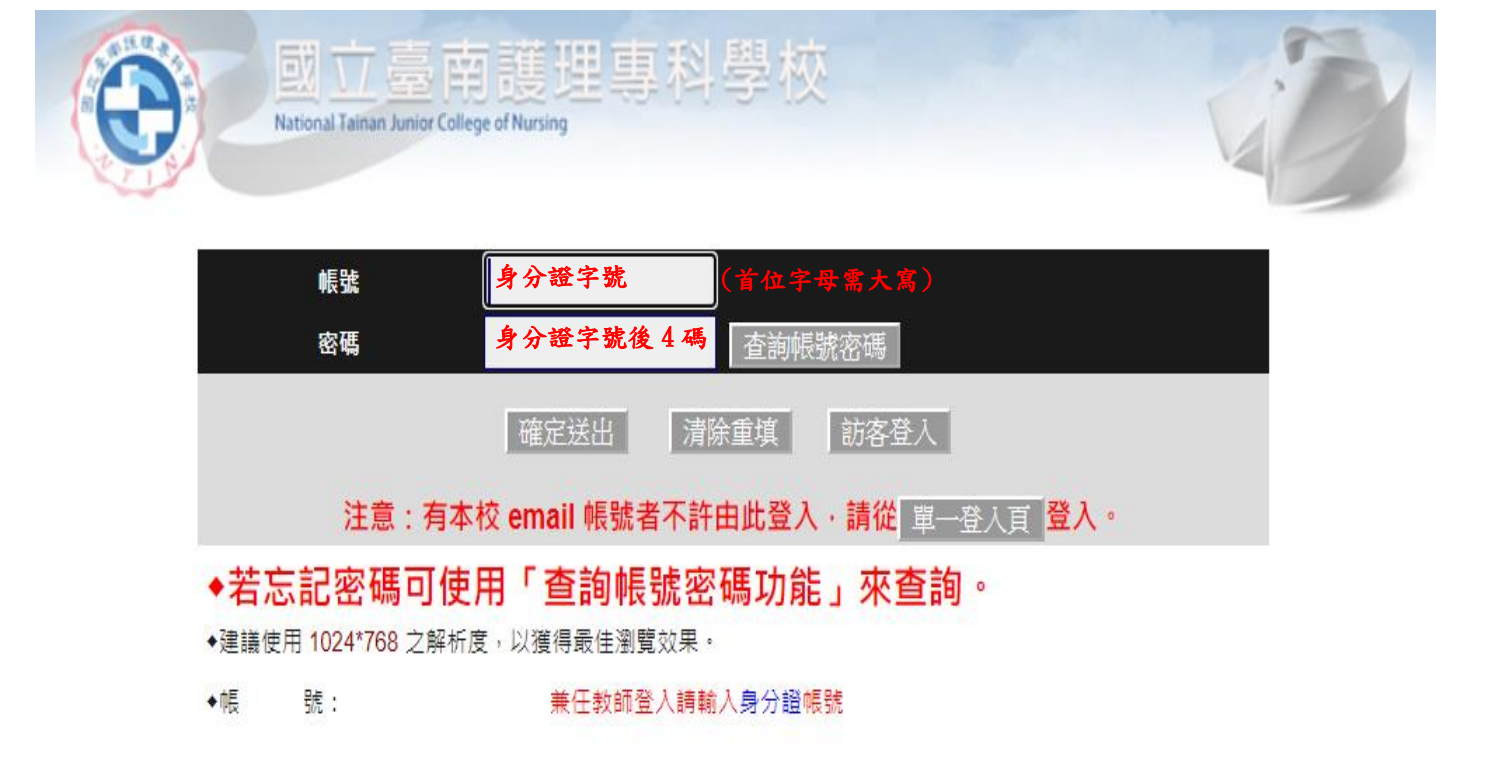

◆敬請使用Internet Explorer瀏覽器登入校務系統,以利執行作業。

#### 學生基本資料登錄作業

步驟 **1.**以滑鼠點擊「學籍基本資料登錄與維護**(**新生及轉學生用**)**」,進入此功能。

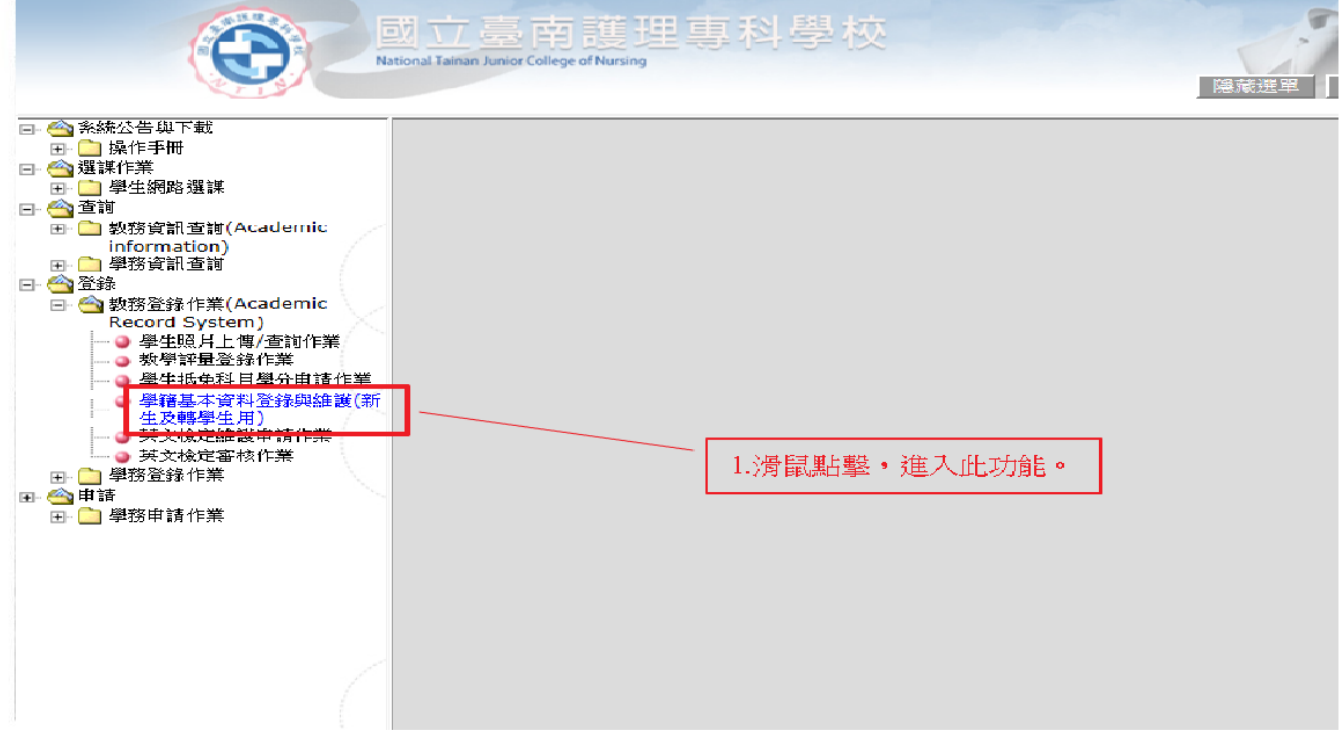

## 步驟 **2.** 個人基本資料維護完畢後,點擊「下一步」才能進行下一個項目資料維護。

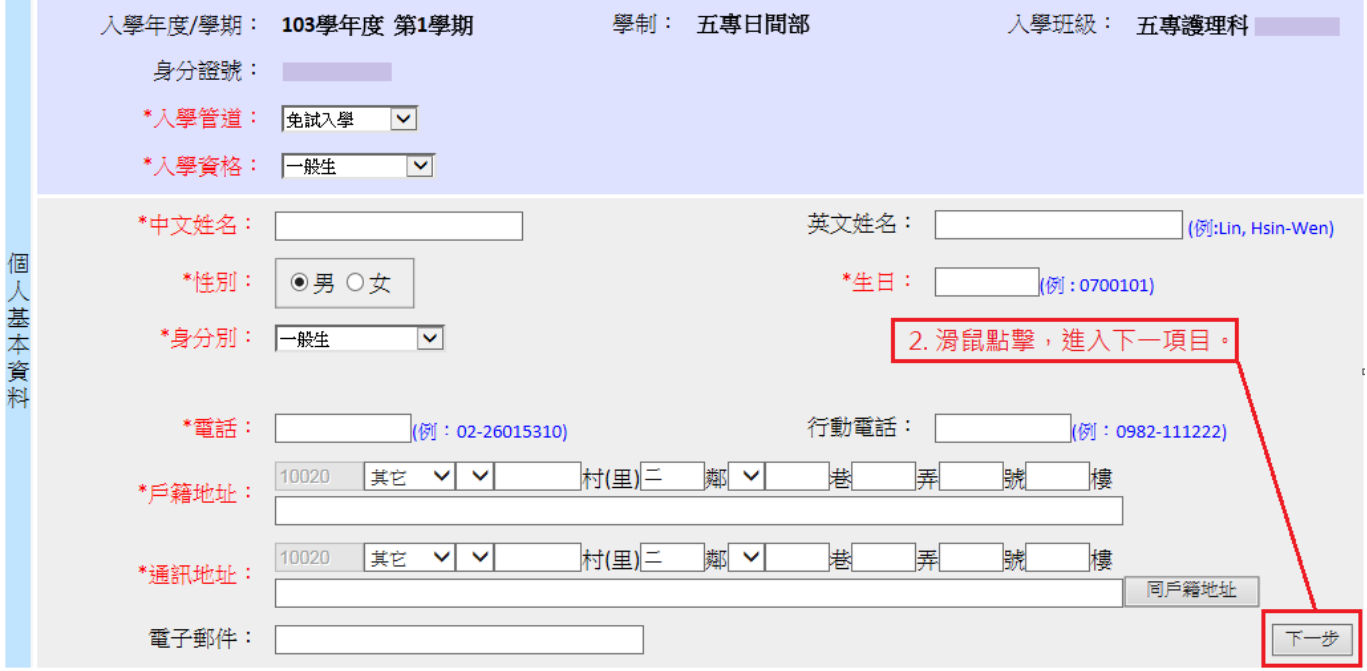

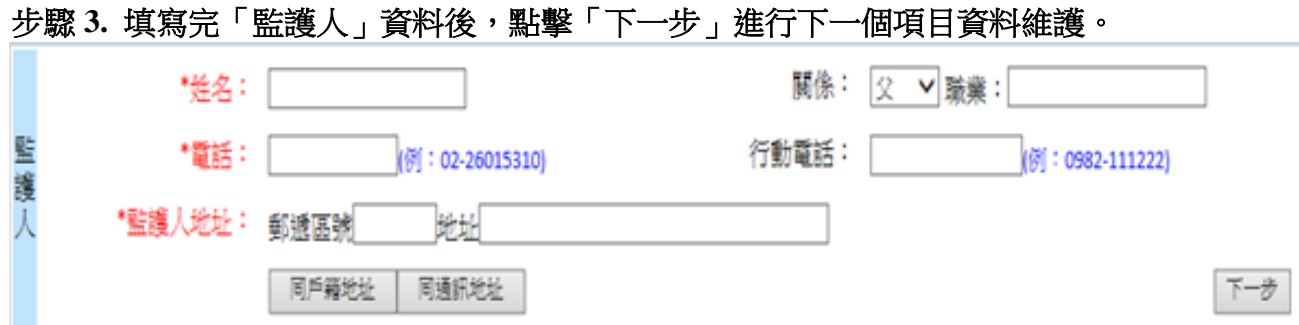

步驟 **4.** 於輸入框中輸入關鍵字查詢學校,並於下方學校清單中找到畢業學校(請填寫學生的畢業學校)。

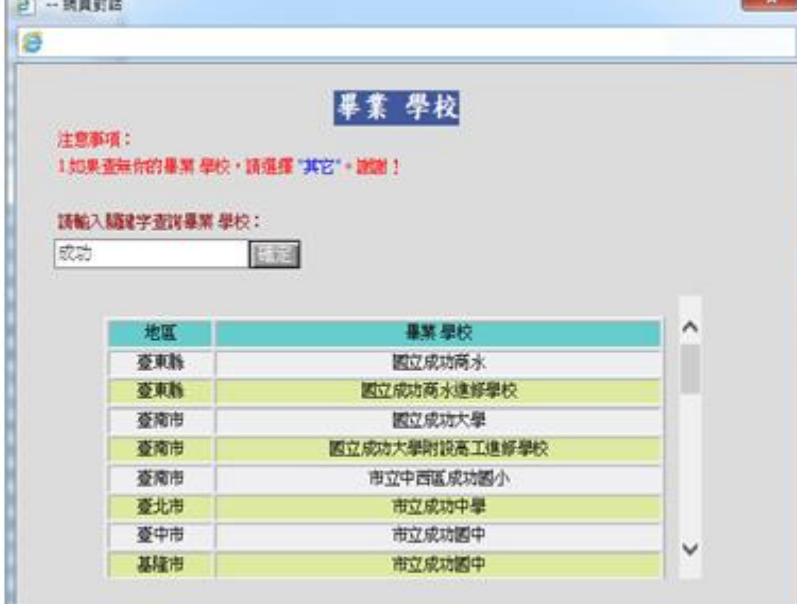

## 步驟 **5.** 若填寫「畢業學校」為國中,則免填科系。

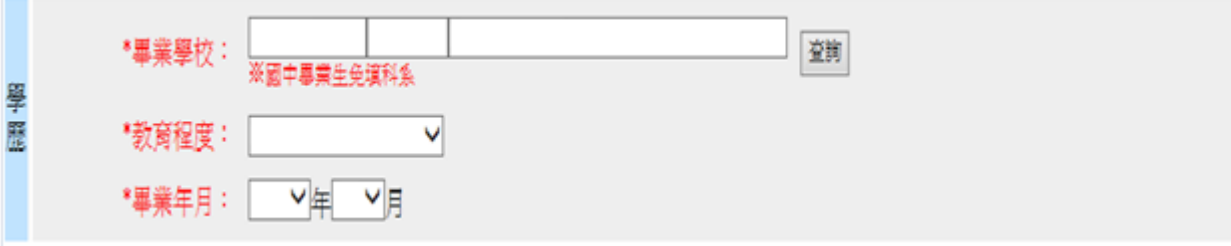

## 步驟 **6.** 「學歷」維護完畢後,點擊「確定送出」將會產生 **PDF** 文件,

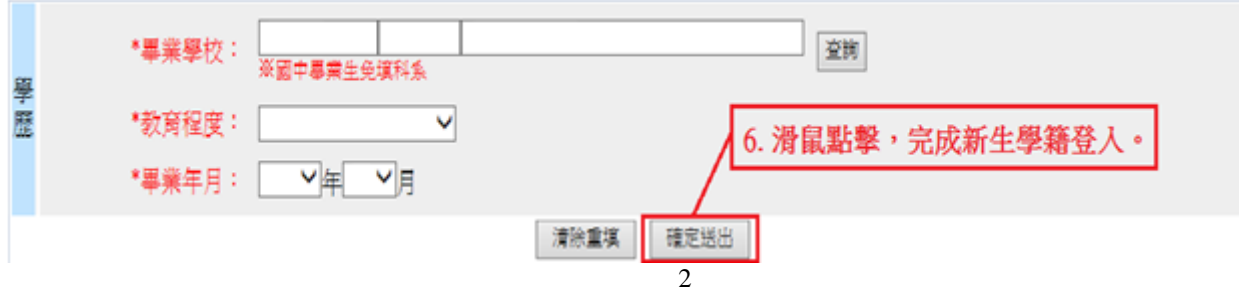

#### 請詳細核對資料**(**不必列印**)!!!**

## 步驟 **7.** 資料送出。**(**若要列印新生學籍資料表,滑鼠點擊「列印新生學籍資料表」,

即可產生 **PDF** 檔,可以不必列印。**)**

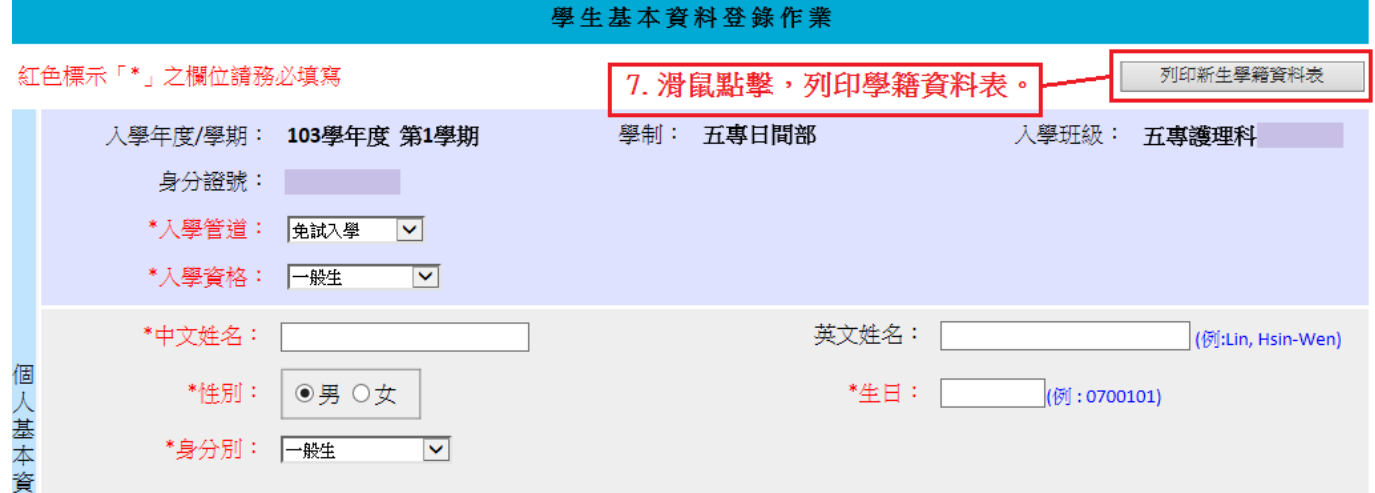

### 四、學生照片上傳 / 查詢作業

### 步驟 **1.** 滑鼠點擊「學生照片上傳 / 查詢作業」。

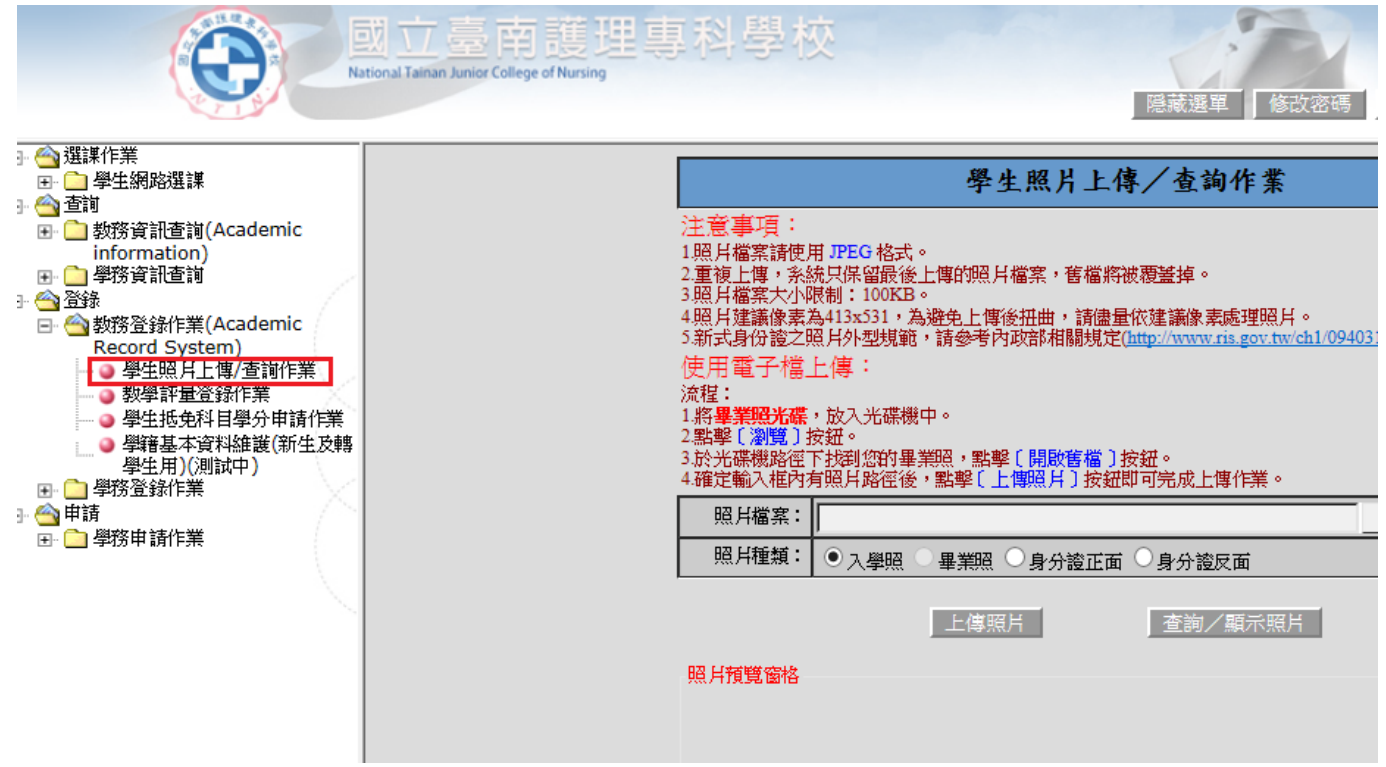

步驟 **2.** 選擇「入學照」。

### 步驟 **3.** 點擊「瀏覽」,選擇照片。

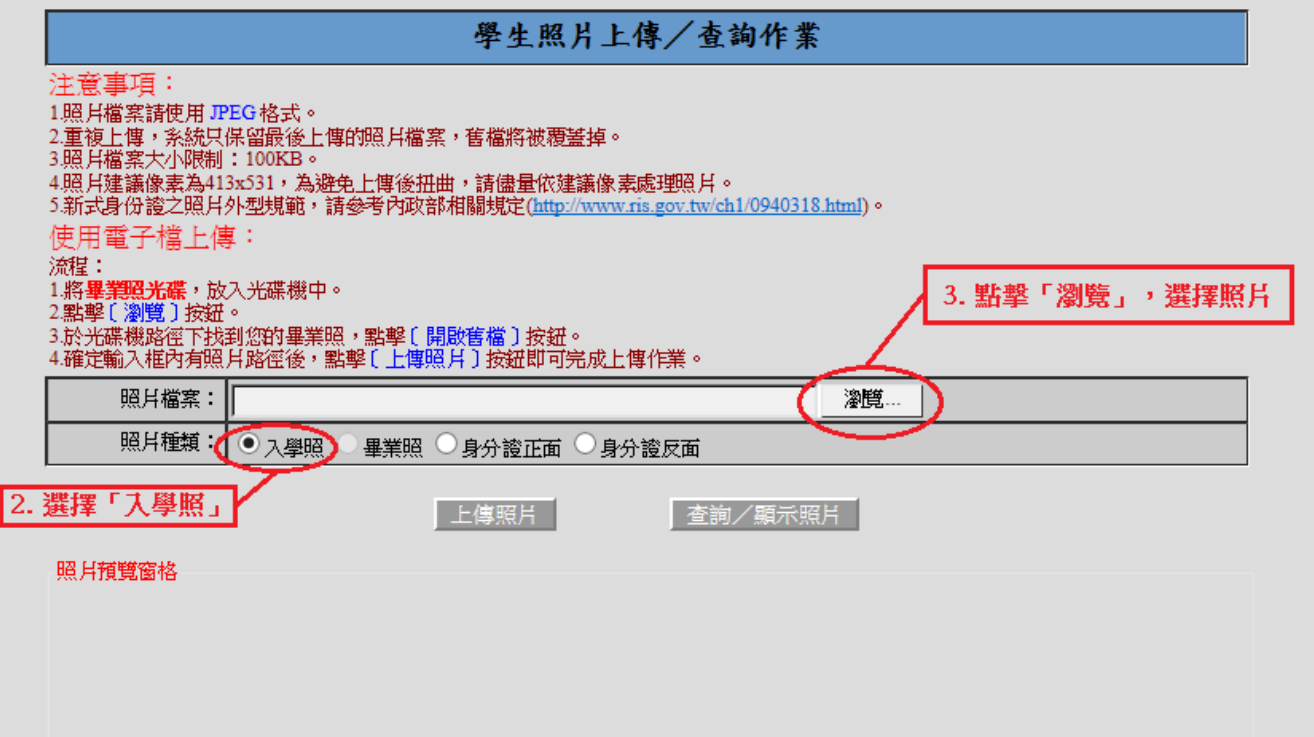

# 步驟 **4.** 照片檔案路徑出來後,點擊「上傳照片」。

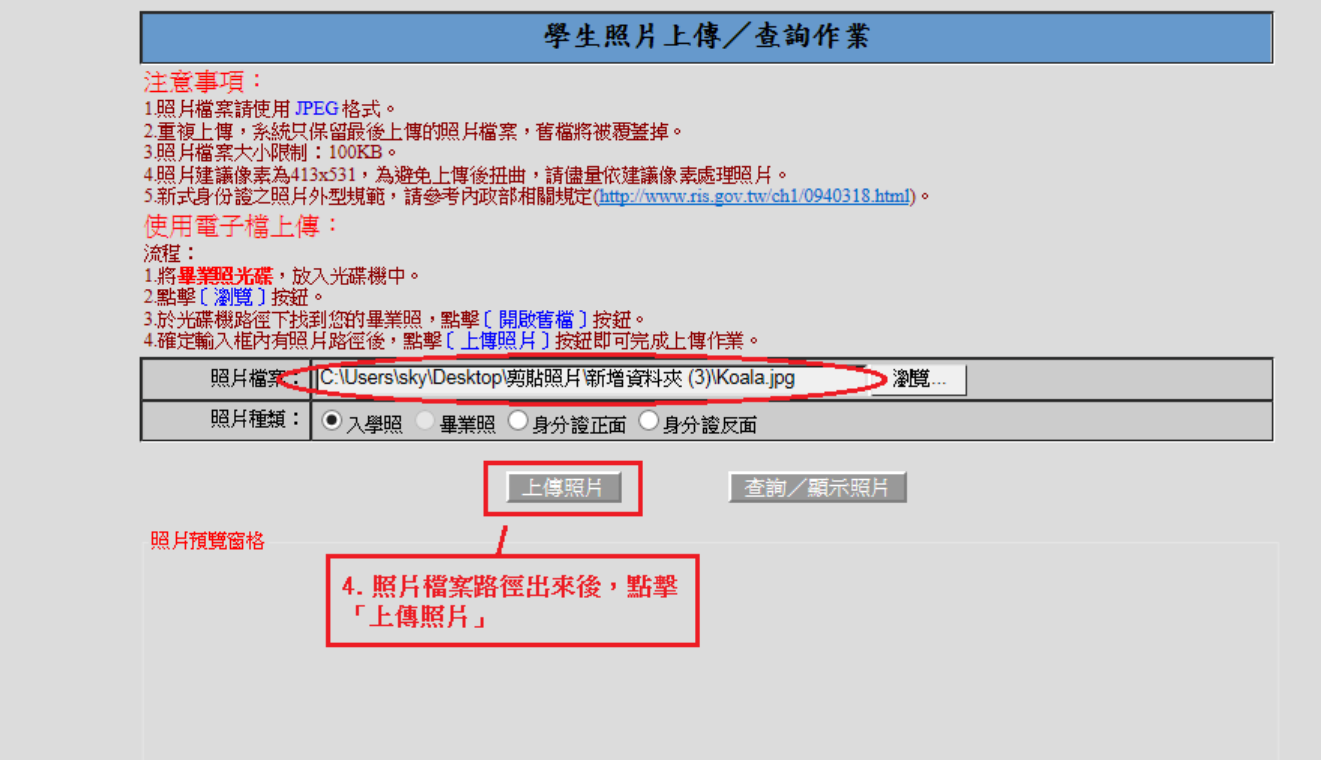

## 步驟 **5.** 點選「確定」。

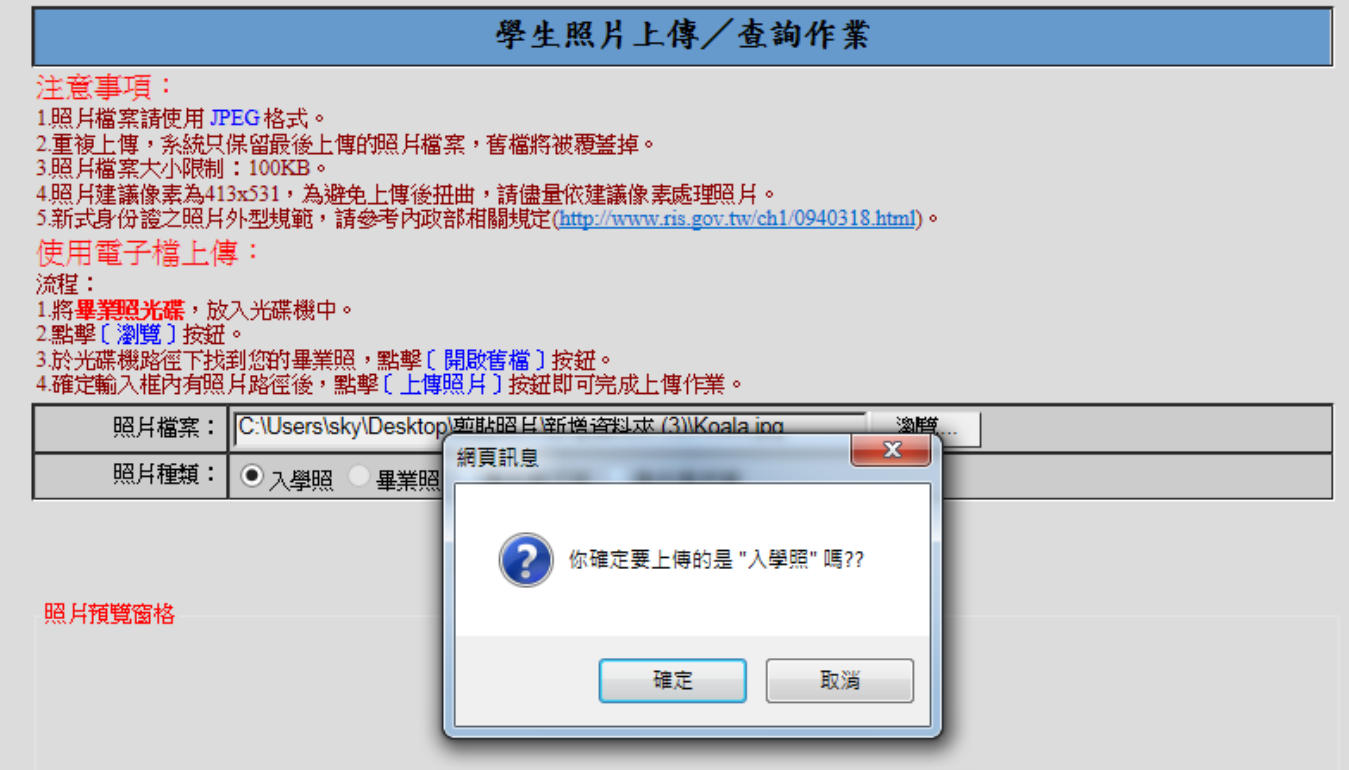

## 步驟 6. 上傳完成後,照片會呈現出來。

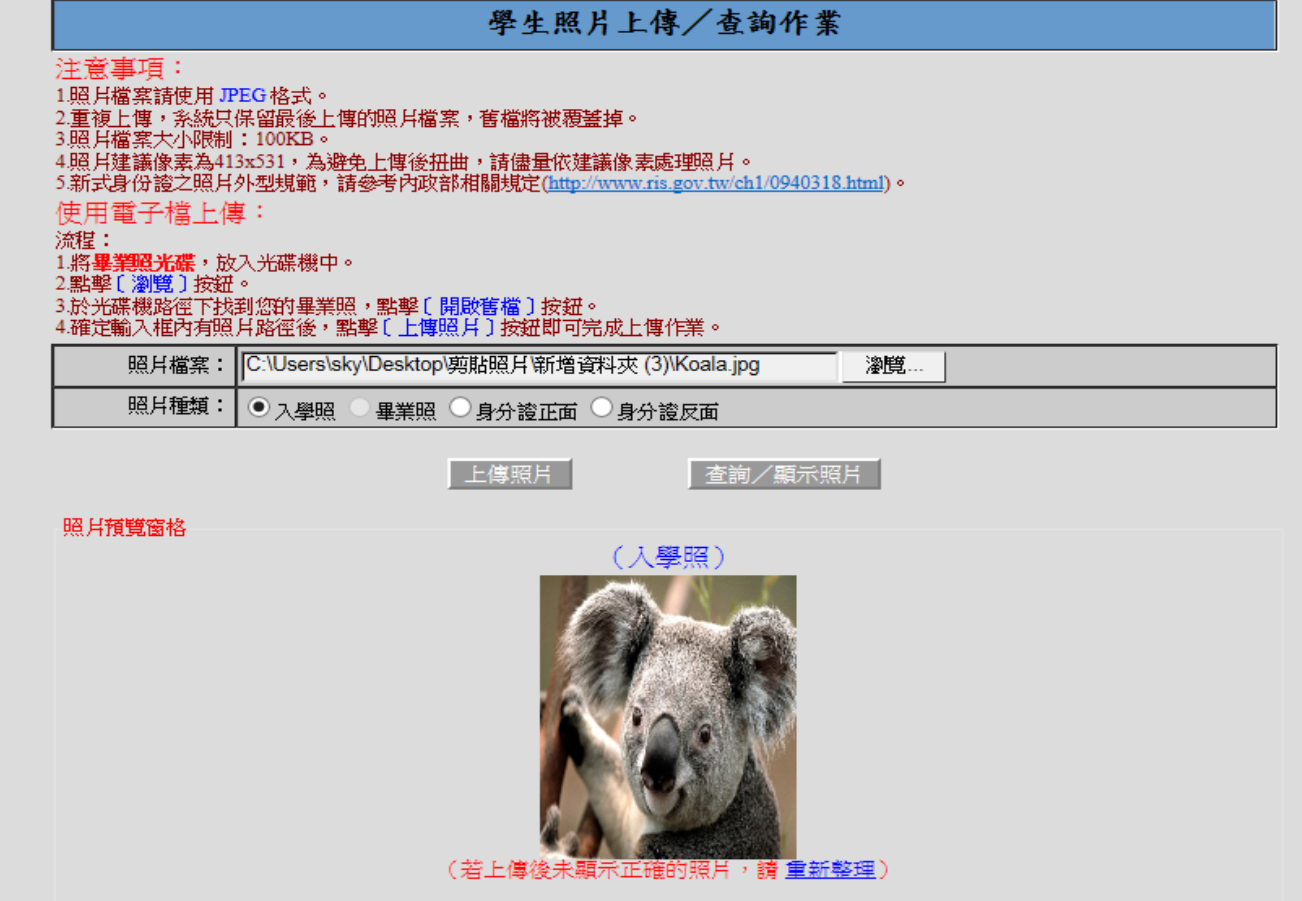

#### 步驟 **7.** 點選身分證正面。

## 步驟 **8.** 點擊「瀏覽」,選擇照片。

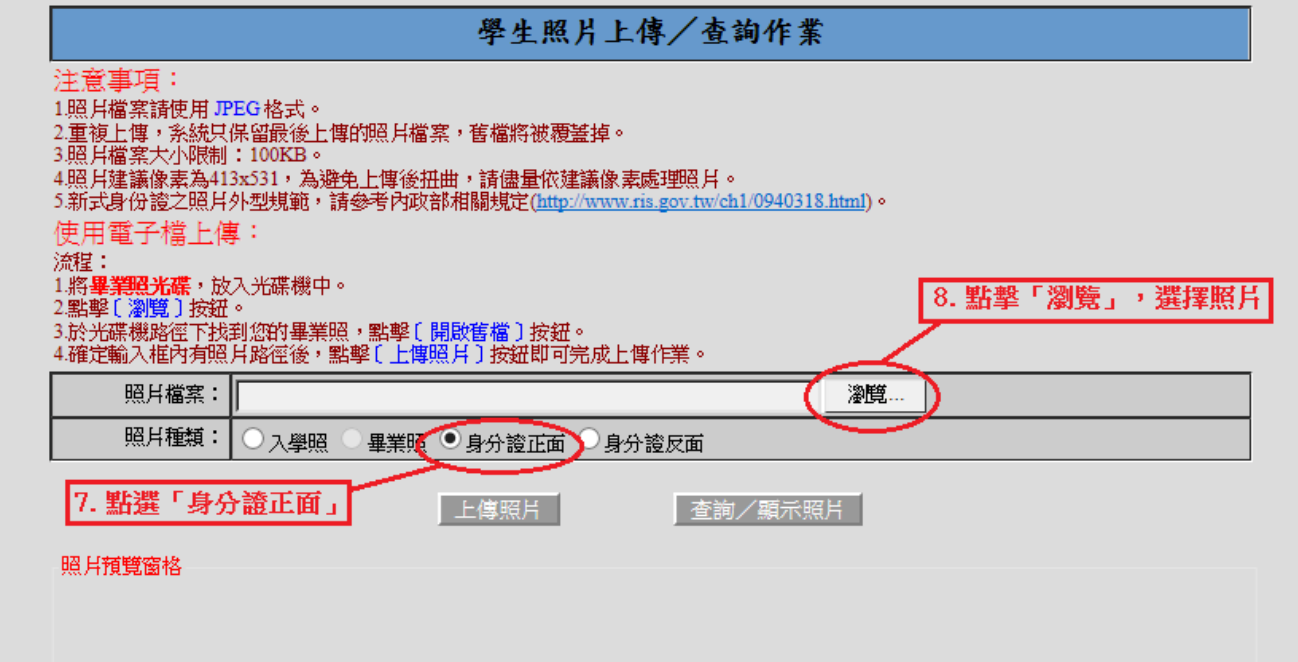

## 步驟 **9.** 照片檔案路徑出來後,點擊「上傳照片」。

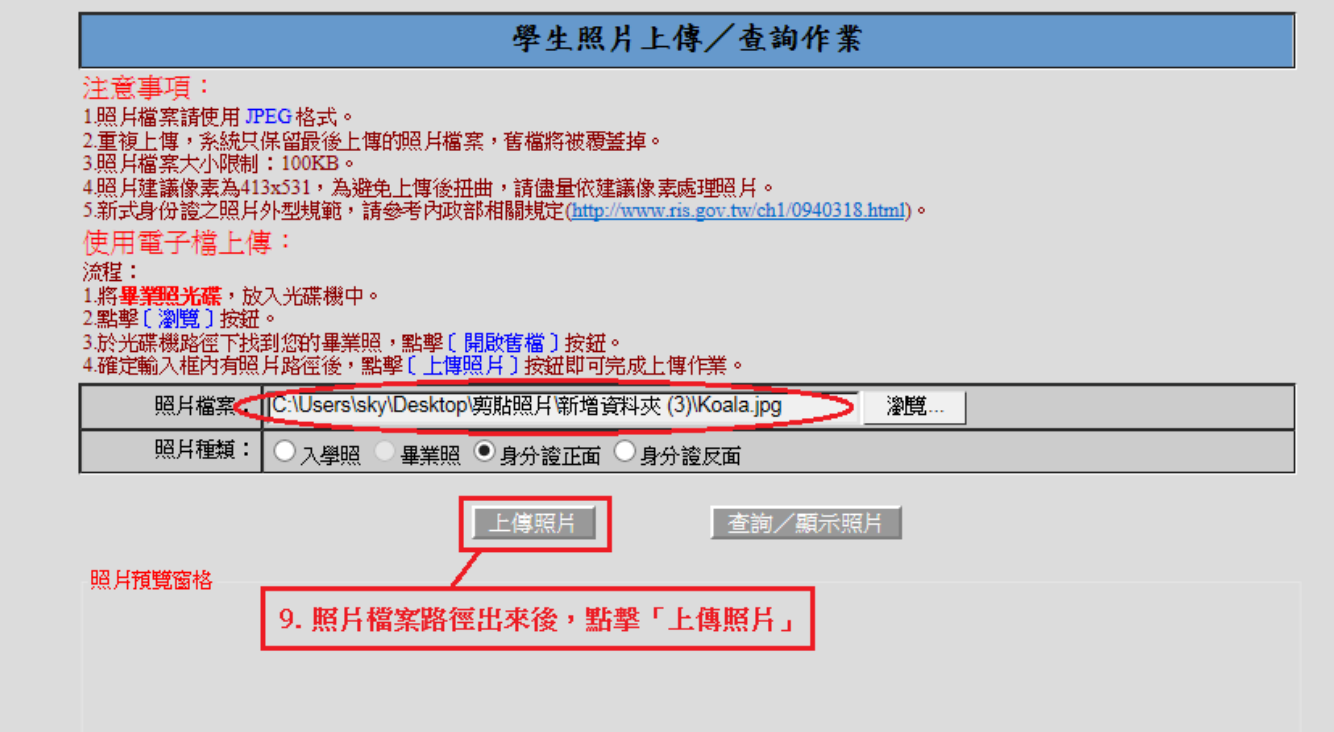

### 步驟 **10.** 點選「確定」。

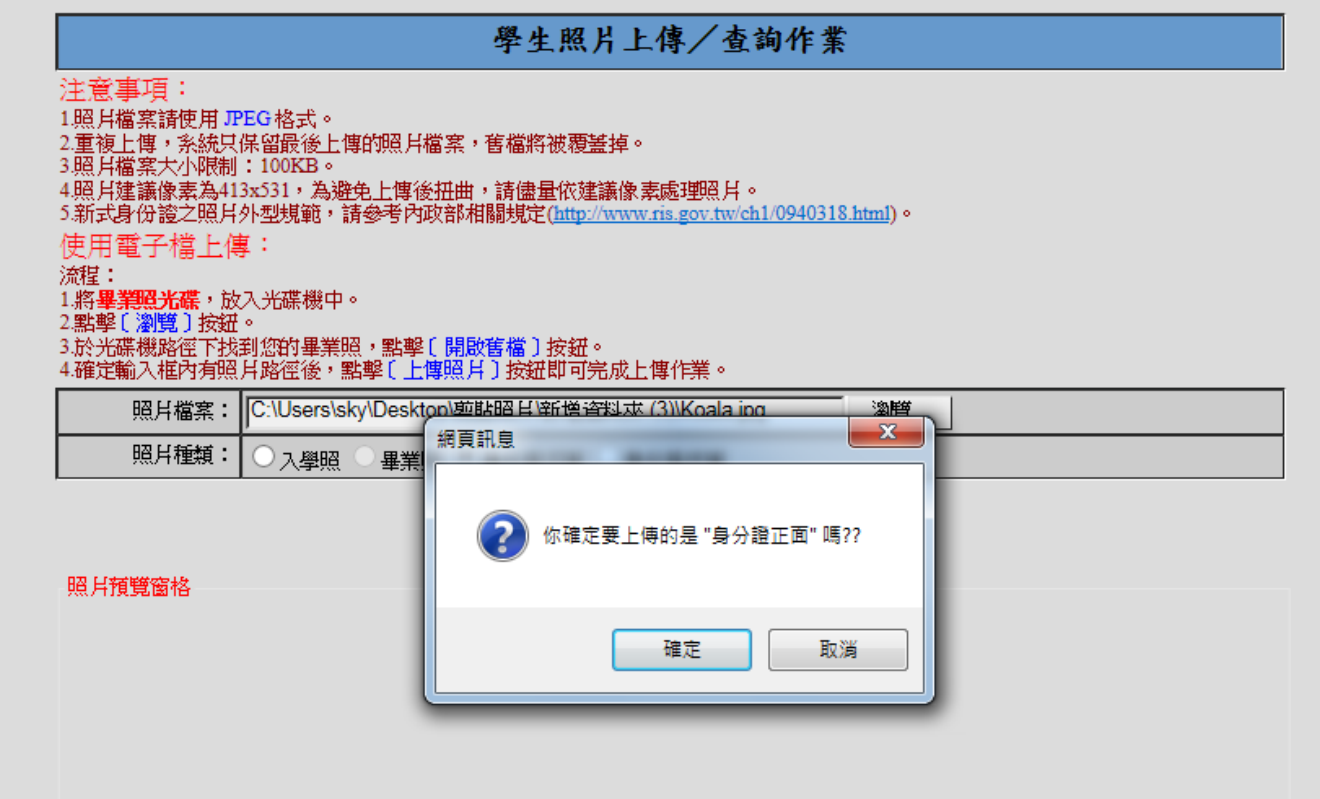

## 步驟 **11.** 上傳完成後,照片會呈現出來。

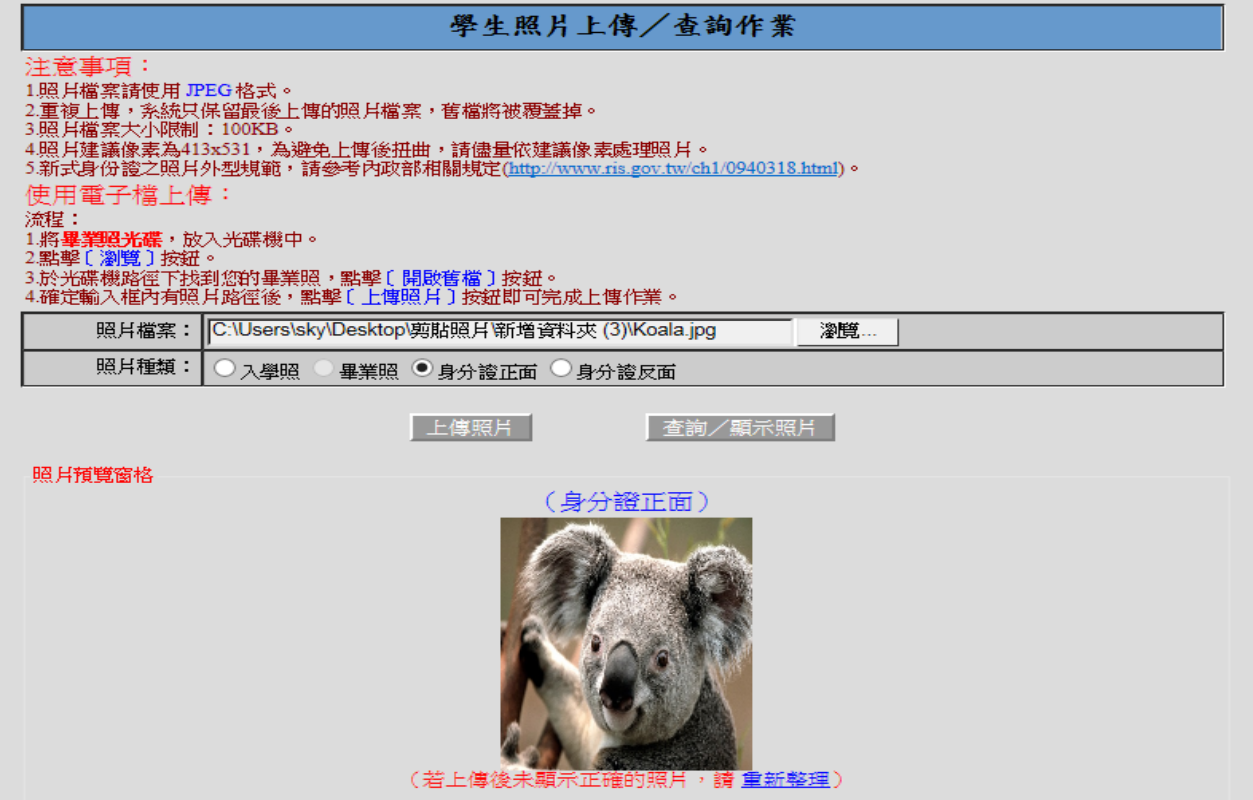

步驟 **12.** 點選「身分證反面」。

## 步驟 **13.** 點擊「瀏覽」,選擇圖片。

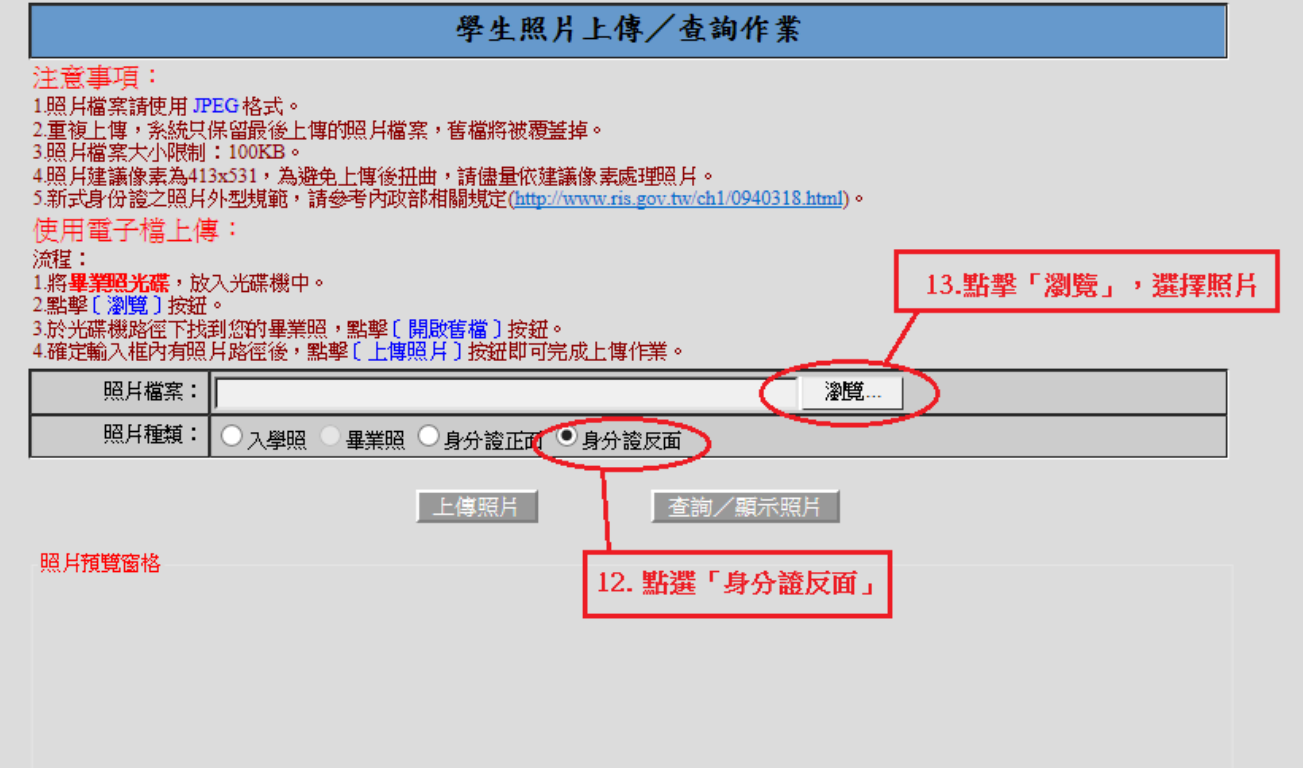

### 步驟 **14.** 照片檔案路徑出來後,點擊「上傳照片」。

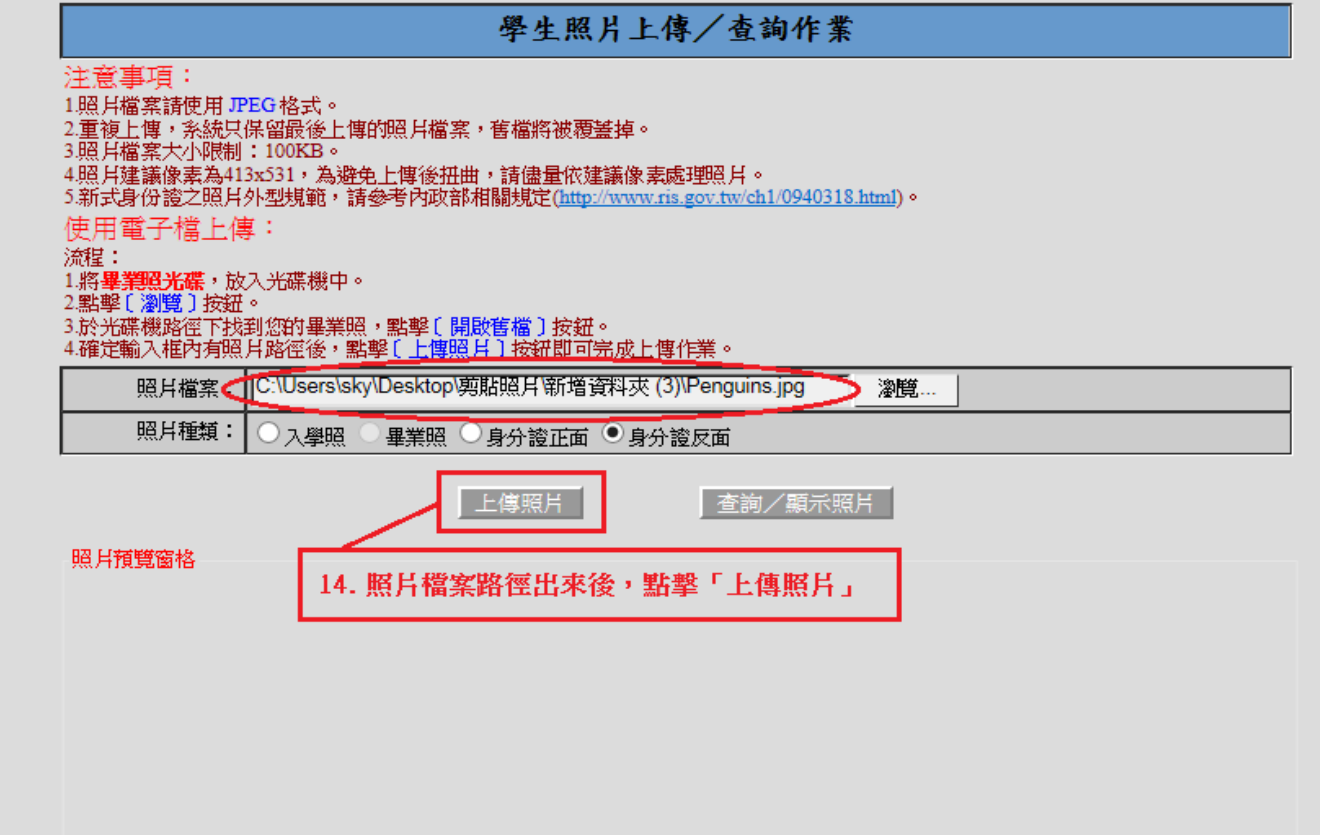

## 步驟 **15.** 選擇「確定」。

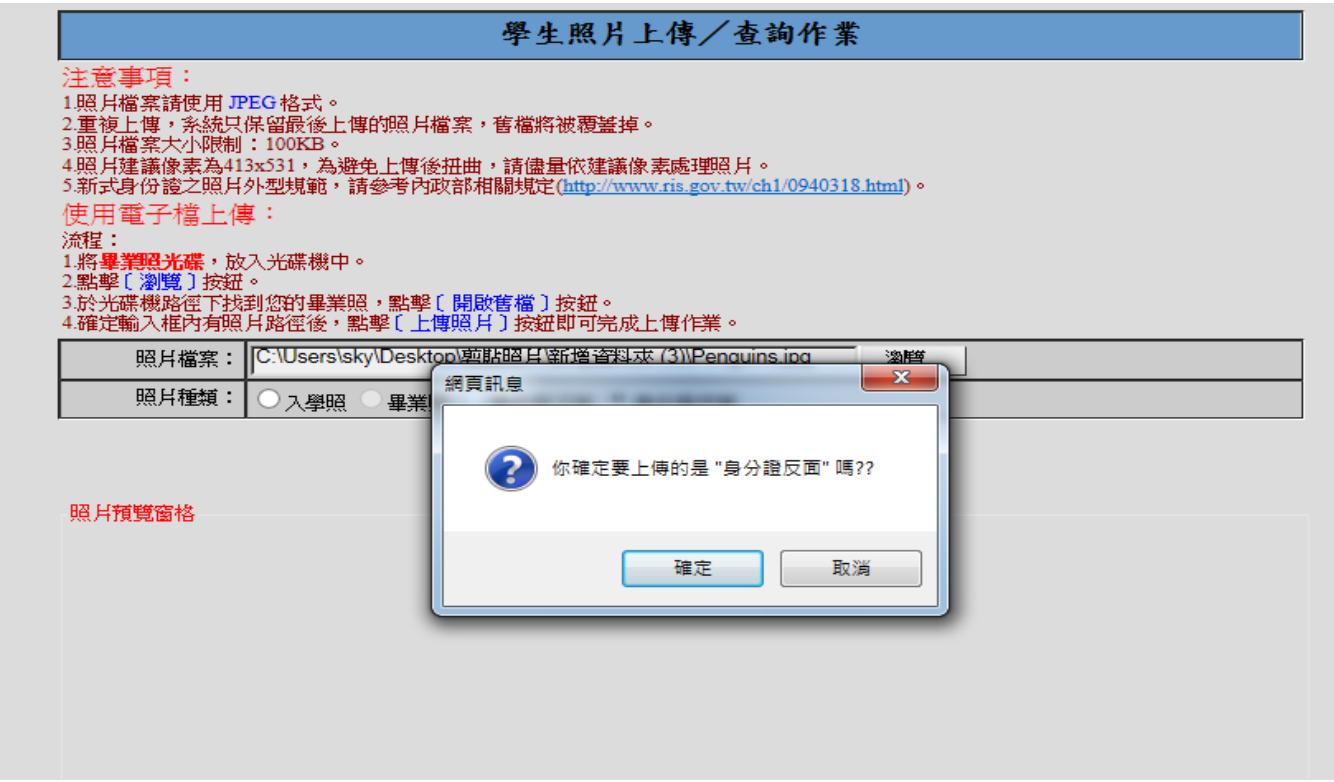

# 步驟 16. 上傳完成後,照片會呈現出來。

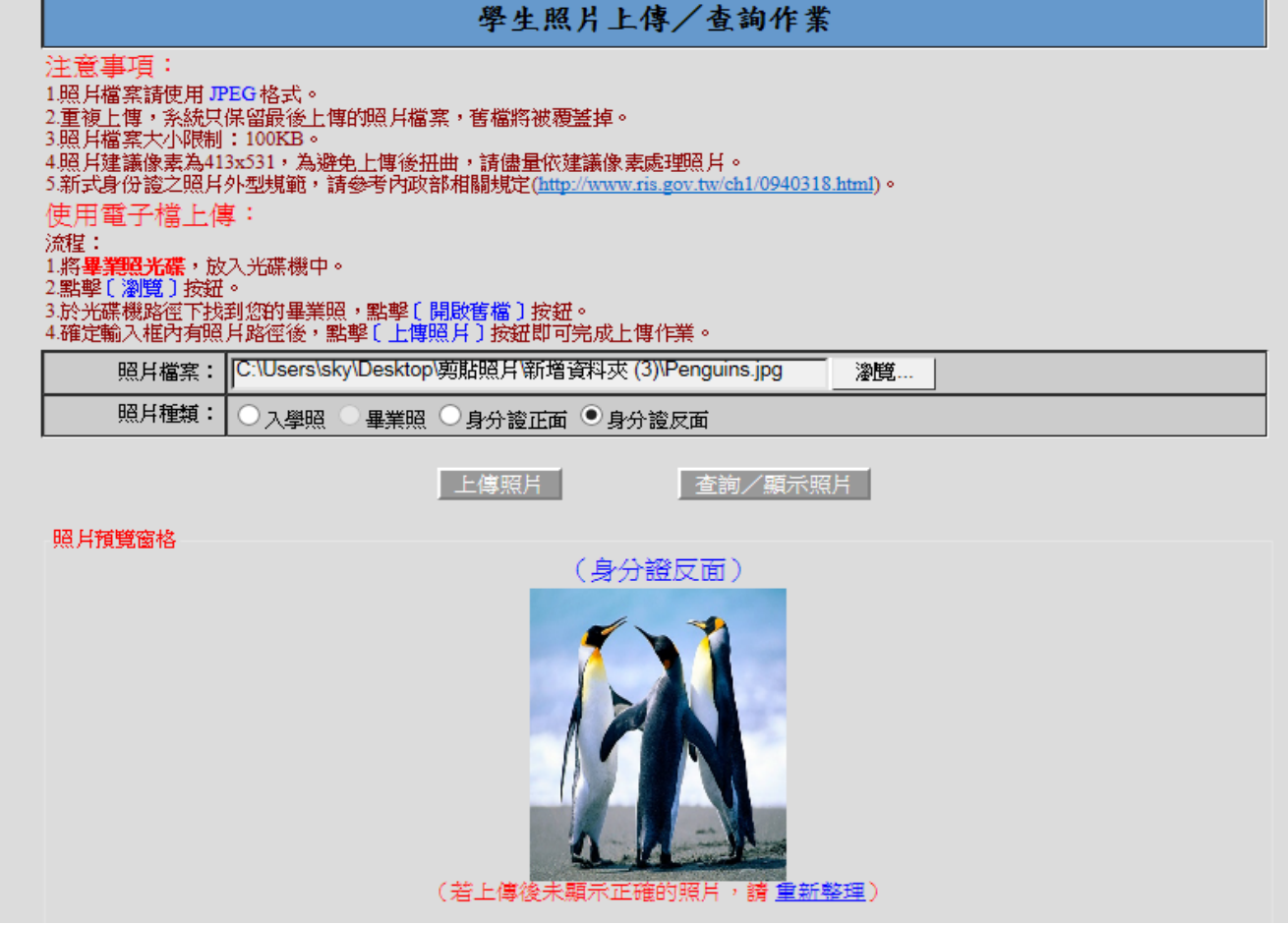

# ※ 1.若照片未正確顯示,可點擊「查詢 **/** 顯示照片」。

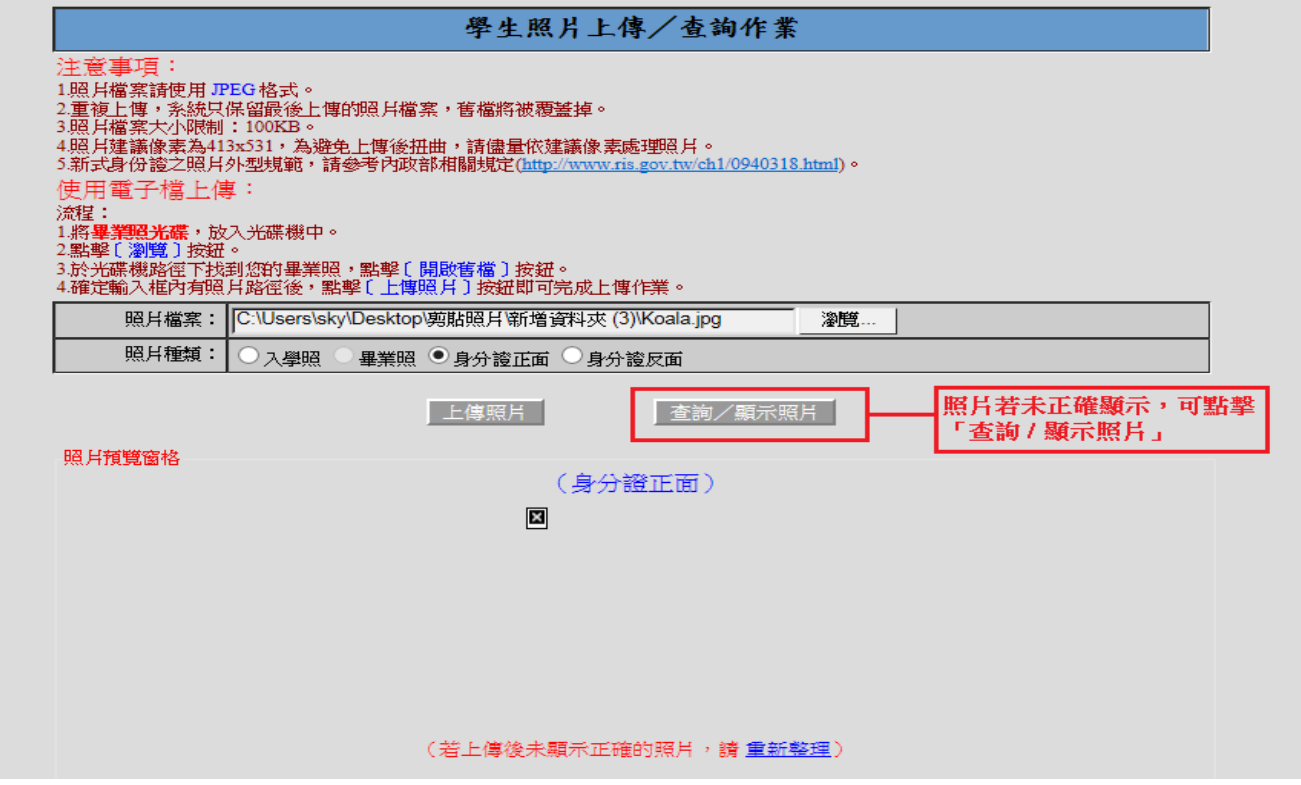

# ※ 2.「查詢 **/** 顯示照片」點擊後,便呈現出照片。

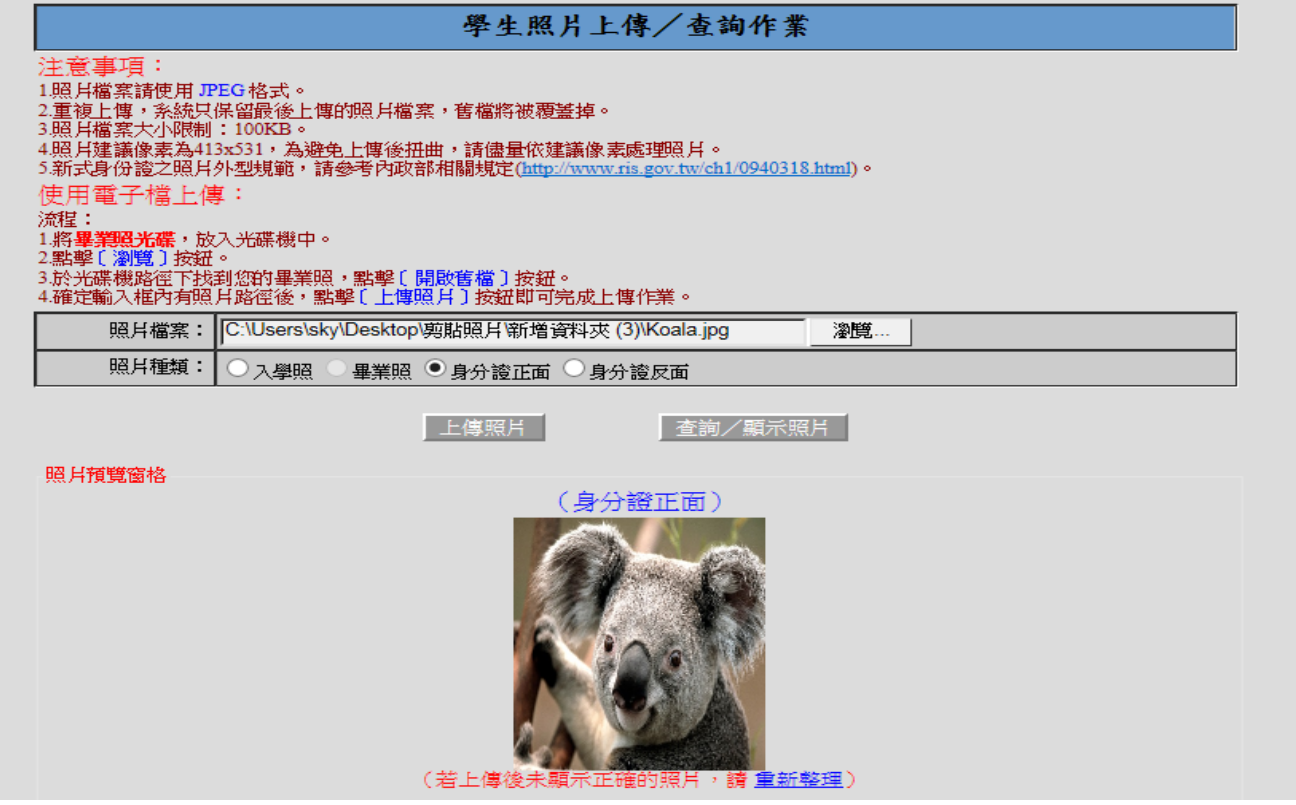

※照片建議像素為 **413x531**,以下為照片是否符合大小查看方式。

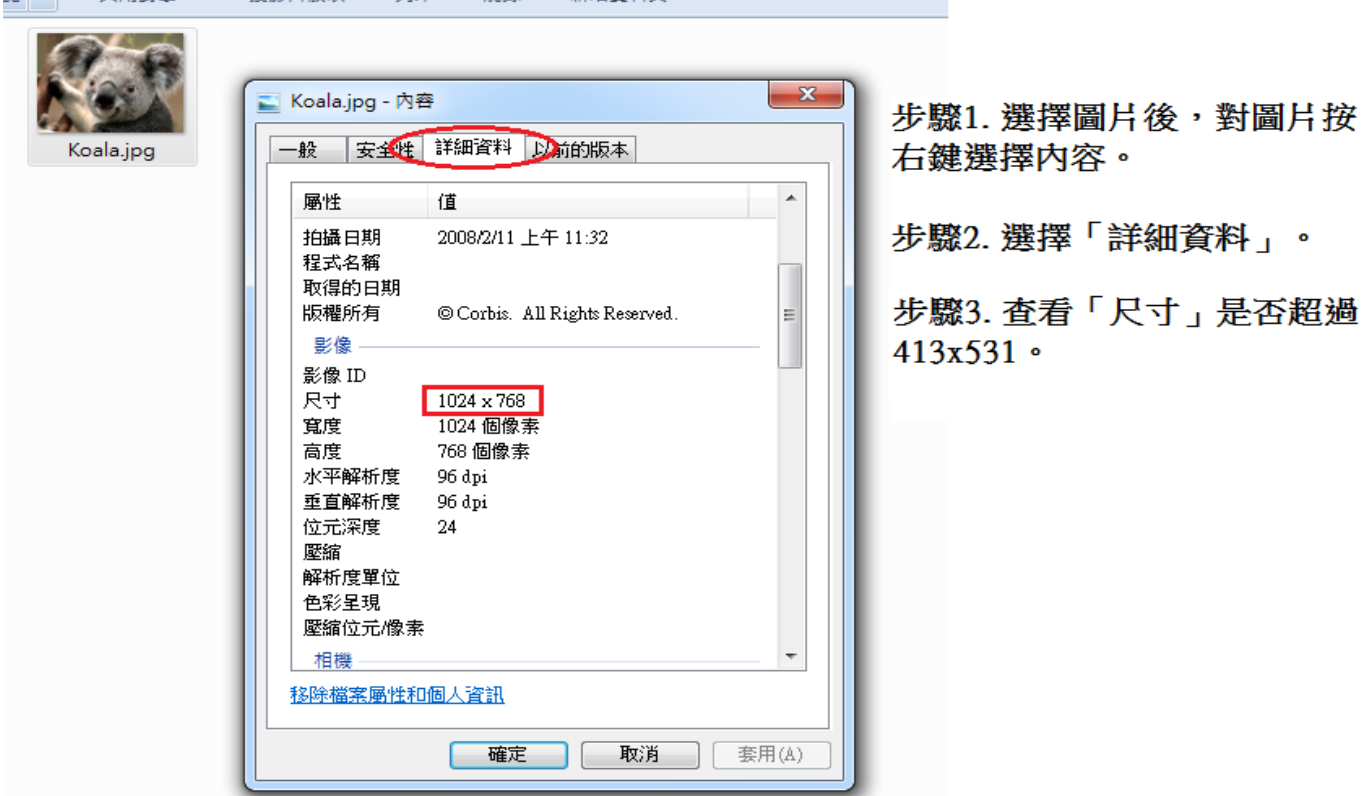

# ※若照片超過 413x531,以下為修改照片大小方法。(以 WINDOWS 7 為例)

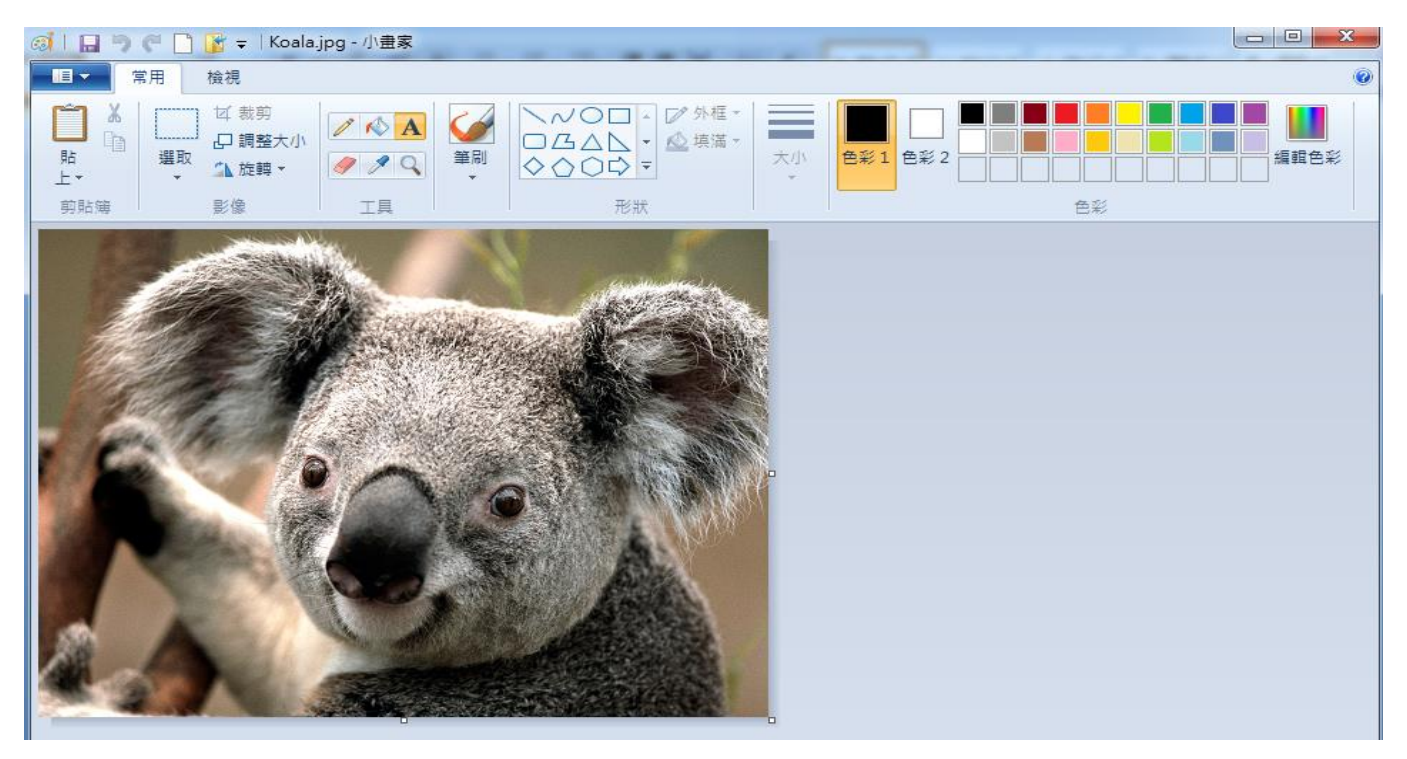

# 步驟 **1.** 開啟「小畫家」,將選擇的圖片帶入。

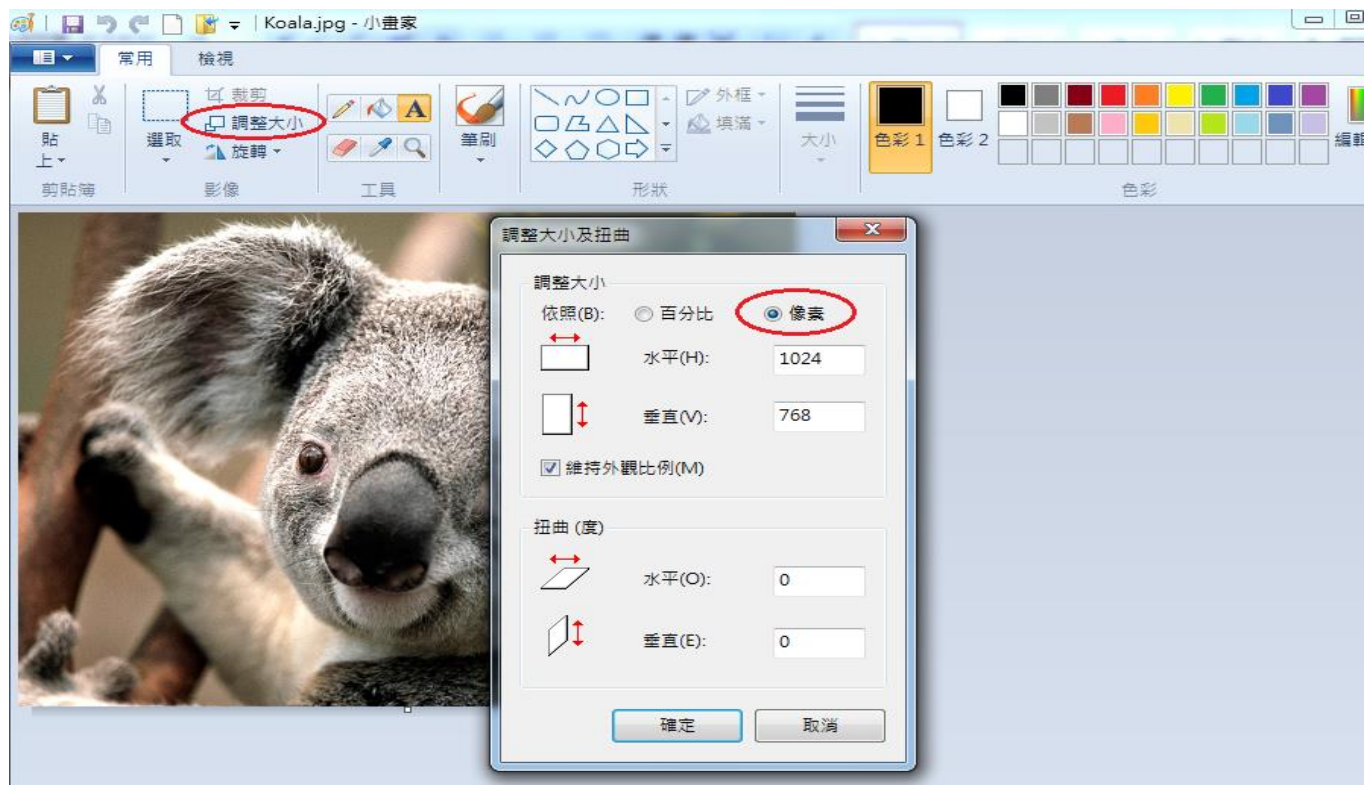

# 步驟 2. 選擇調整大小後,會跳出「調整大小及扭曲」視窗,選擇『像素』。

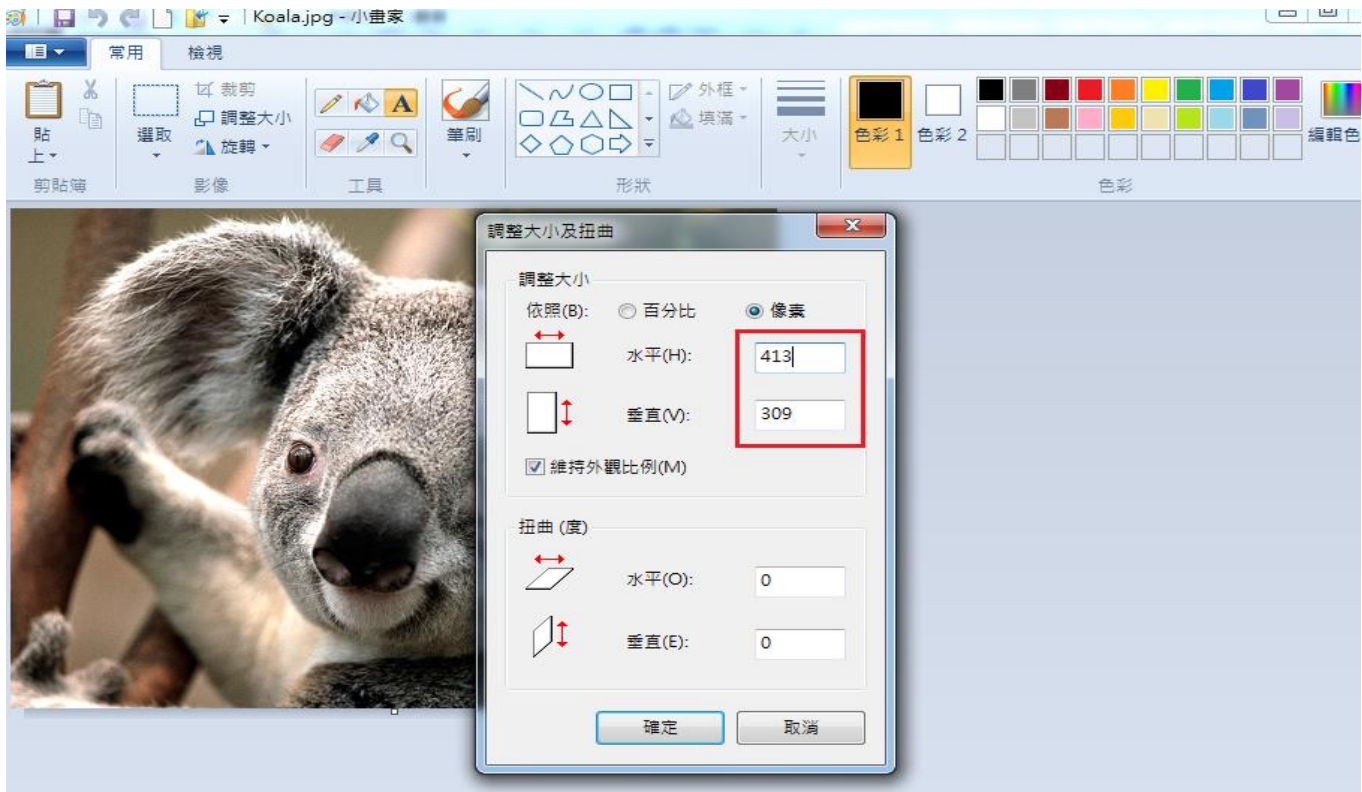

### 步驟 **3.** 在「水平」欄的輸入框,原本 **1024** 改為 **413**, 「垂直」欄的輸入框會自動

變更數值,再按「確定」完成大小調整,之後進行存檔。

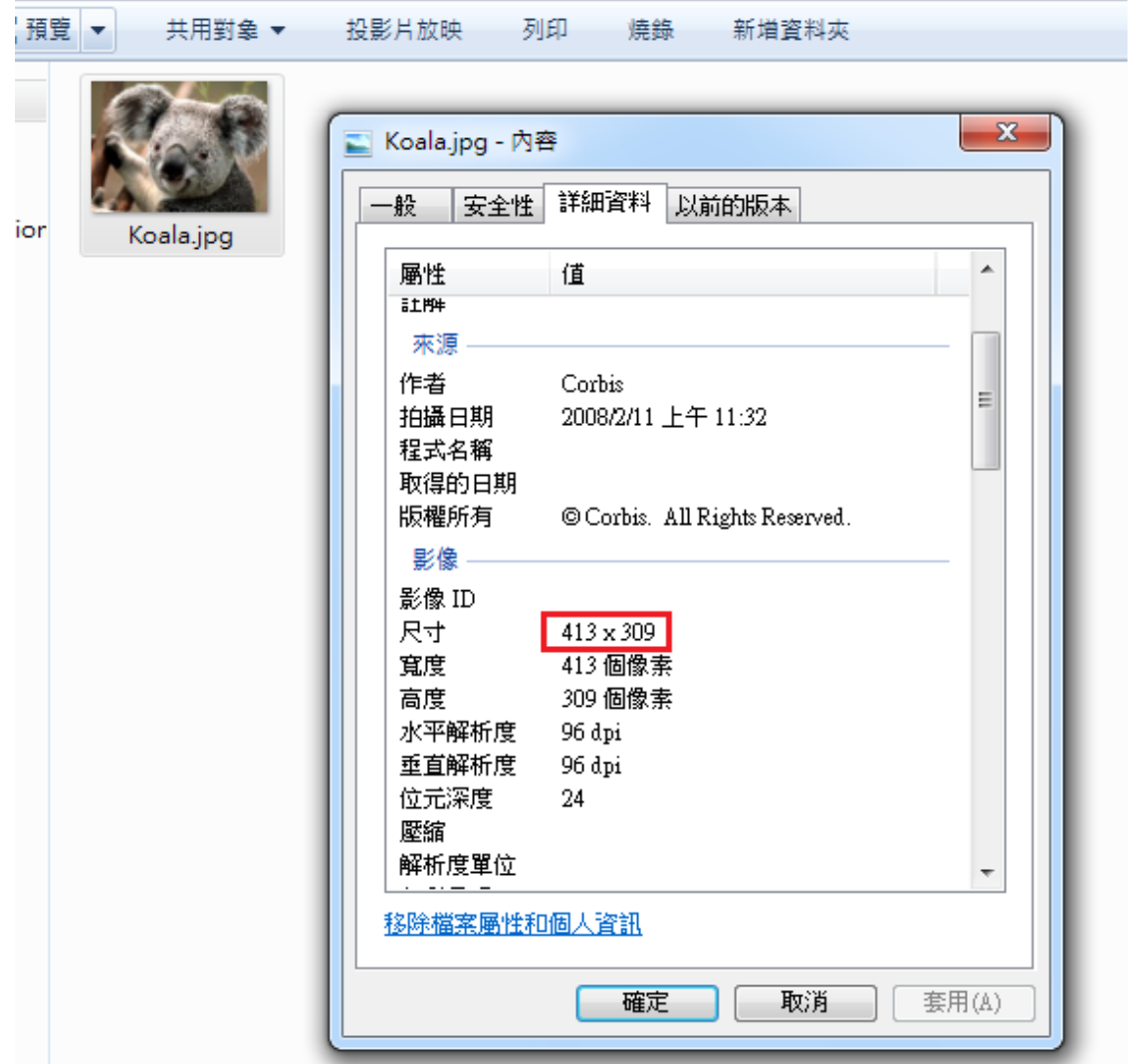

步驟 **4.** 選擇修改後之圖片,查看尺寸大小確定在 **413x531** 範圍內,

即完成照片大小修改。

※請日間部二專技優甄審錄取新生務必於112/7/15(六)前上網登錄完成】

請詳閱新生學籍登錄說明, 如登錄資料仍有疑問,請洽教務處註冊組 (krinalin@mail.ntin.edu.tw)